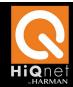

## Technical Support Guide

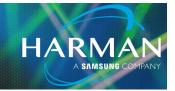

## vI.0 Audio Architect Panels Appear Small

8-Jun-22

### Question:

HiQnet Audio Architect control panels appear very small on a high-resolution display. How can the size be increased?

### **Answer:**

Adjust the high DPI settings in the Properties of the Audio Architect shortcut.

### Locate the Audio Architect shortcut

Close Audio Architect if it is running.

Open the Windows Start bar or press the Windows key on the keyboard.

Navigate to folder: Harman Pro

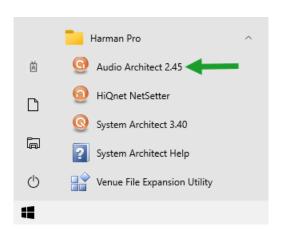

### Open the shortcut folder

Right-click the shortcut and select: More / Open File Location.

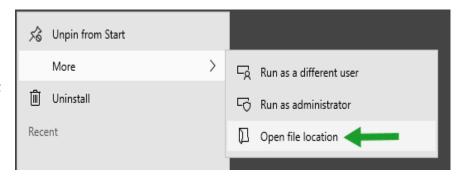

# **Audio Architect Panels Appear Small**

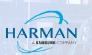

### **Open Shortcut Properties**

Right-click the shortcut and select: Properties.

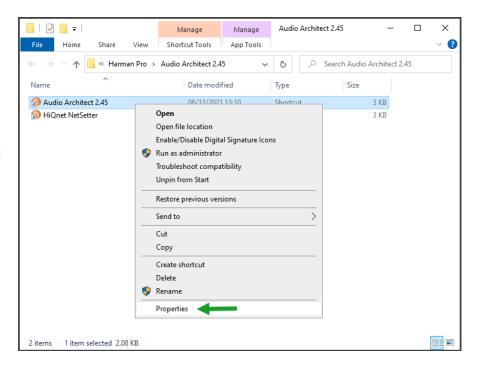

## **Open high DPI Settings**

Navigate to the Compatibility tab.

Click: Change high DPI settings

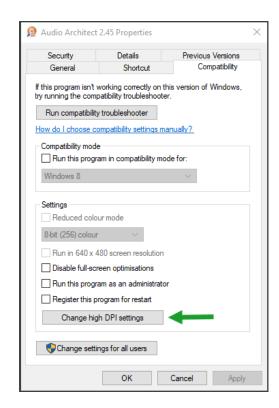

## **Audio Architect Panels Appear Small**

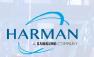

## **Adjust the Scaling Override Settings**

Tick: Override high DPI scaling behavior

Select: System

Click: OK

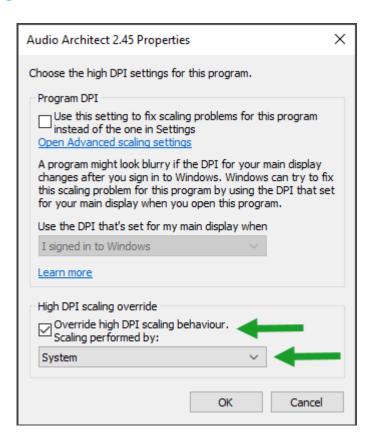

#### About HARMAN Professional Solutions

HARMAN Professional Solutions is the world's largest professional audio, video, lighting, and control products and systems company. Our brands comprise AKG Acoustics®, AMX®, BSS Audio®, Crown International®, dbx Professional®, DigiTech®, JBL Professional®, Lexicon Pro®, Martin®, and Soundcraft®. These best-in-class products are designed, manufactured and delivered to a variety of customers in markets including tour, cinema and retail as well as corporate, government, education, large venue and hospitality. For scalable, high-impact communication and entertainment systems, HARMAN Professional Solutions is your single point of contact. www.harman.com

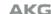

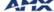

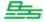

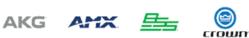

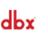

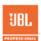

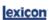

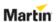